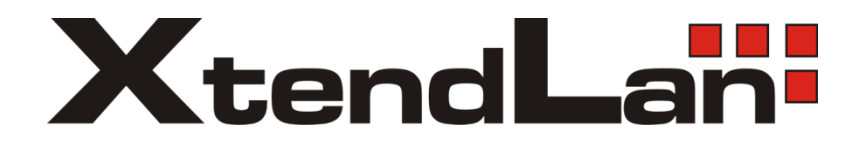

# **Perimetrický radar**

# **XL-NSR100W**

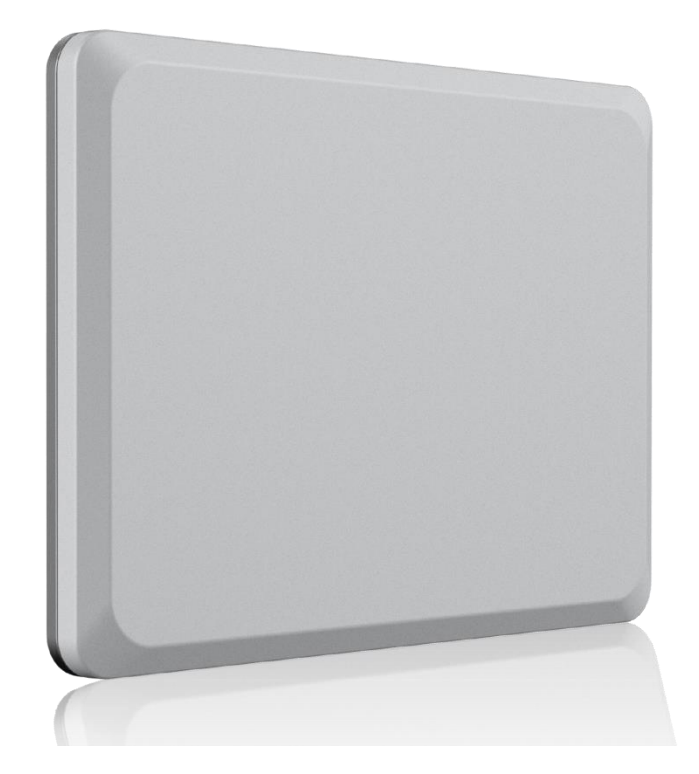

# **Uživatelský návod**

v 1.0 12/2020

#### Obsah

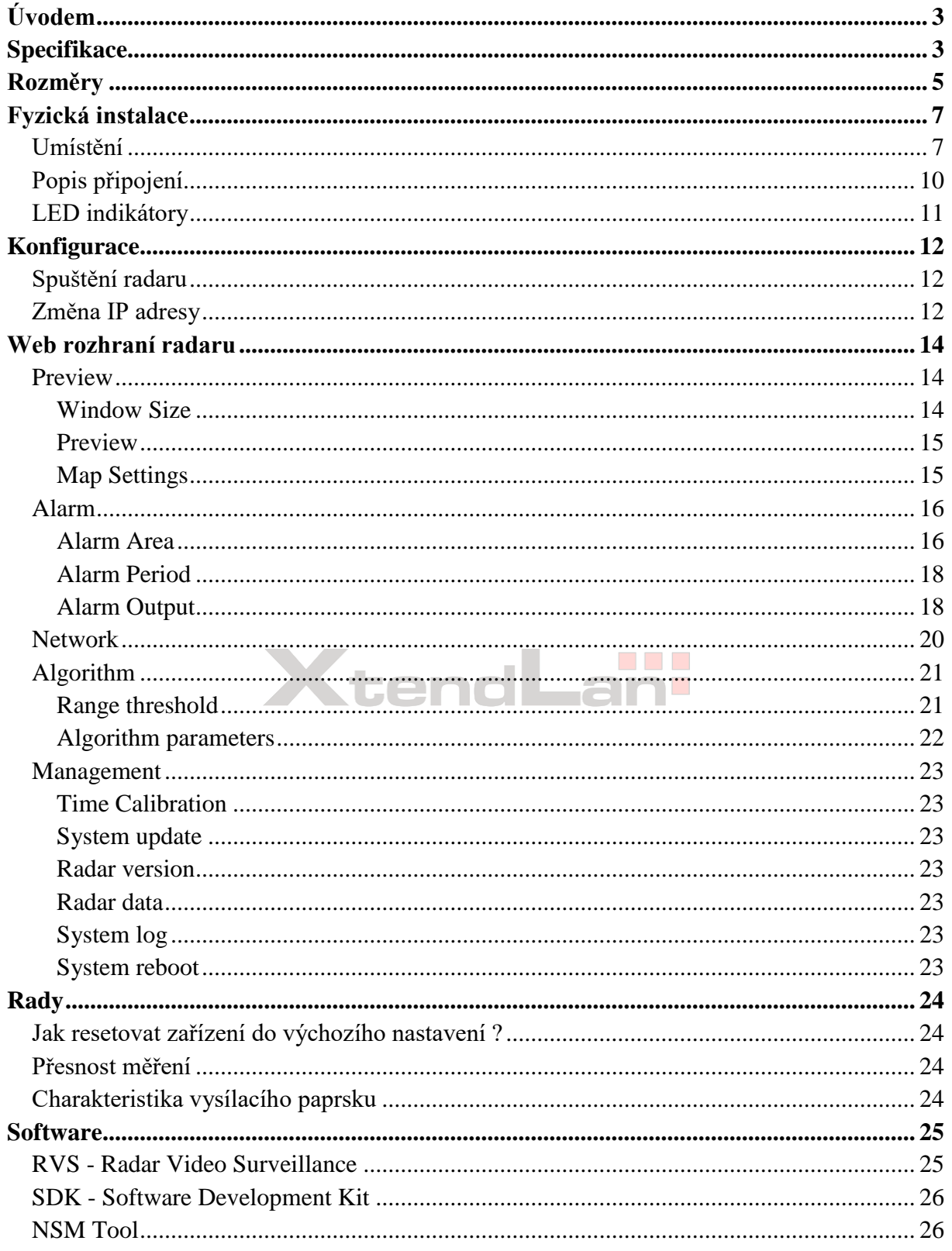

## <span id="page-2-0"></span>**Úvodem**

Zařízení slouží pro detekci pohybu osob a vozidel pomocí mikrovlnného záření velmi malého výkonu.

Zařízení je odlišné od zařízení obvyklé nazývaná mikrovlnná bariéra - ty pracují na principu dvou bodů, vysílače a přijímače. V případě radaru je třeba instalovat pouze jednu stranu a navíc je hlídána celá oblast, na niž radar "vidí". Neznamená to, že by se poplachy vyvolávaly z celé oblasti, neboť to si vydefinuje uživatel v softwaru zařízení.

Radar je vybaven I/O výstupy a můžete jej tak používat jako základní čidlo ve smyslu detekce pohybu v oblasti.

Radar však poskytuje daleko více a tím je sledování mnoha pohybujících se objektů najednou.

Radar je připraven na integraci k jiným systémům, typicky je dodáván s PTZ kamerou. Přímo podporovány jsou kamery výrobců Dahua a Hikvision. Součástí je však i SDK které dovoluje vlastní integraci k jakémukoliv systému, nejen ke kamerám.

<span id="page-2-1"></span>Pomocí více těchto radarů můžete vytvořit 360° pokrytí a snadno jej integrovat do svého bezpečnostní sytému.

## **Specifikace**

Zařízení je kompletně integrované s anténou a tvoří nedělitelný celek. Vlastnosti:

- frekvenčně modulovaný radar se spojitou vlnou (FMCW)
- vysílací kmitočet 24,05~24,2 GHz (tj. K-band)
- vysílací výkon 20dBm
- doporučený detekční dosah: chodci na 100m, vozidla 160m
- rychlost vyhodnocení celé oblasti: 125ms, tj. 8Hz
- horizontální úhel detekce: 100°
- vertikální úhel detekce: 13<sup>o</sup>
- přesnost stanovení vzdálenosti +/-0,5m, přesnost stanovení rychlosti +/-5cm/s
- spojité sledování více než 10-ti pohyblivých objektů současně
- rozhraní Ethernet, RJ45, podporuje napájení přes PoE 802.3af
- poplachový výstup 1x, opticky izolovaný
- detailní datová komunikace TCP/IP
- doba startu radaru 30 sekund od přivedení napájení
- certifikováno v EU, v souladu s VO-R/10/12.2019-9 (využívání rádiových kmitočtů a k provozování zařízení krátkého dosahu)

Fyzické vlastnosti:

- Pracovní teplota -40°C $\sim$  +75 °C, zařízení je vodotěsné, krytí IP66
- Napájení externím adaptérem 12V DC, na kabelovém vývodu. Nebo PoE 802.3af. Příkon do 8W.
- Chráněno proti zkratu na signalizačních vodičích, maximální napětí na signalizačních vodičích viz jejich popis.
- Chráněno proti přepólování
- Bez pohyblivých částí. Zařízení neobsahuje ventilátor.
- Rozměr: šířka x výška x tloušťka: 194x158x49mm
- $\bullet$  Hmotnost:1,0 kg

Pohled zpředu:

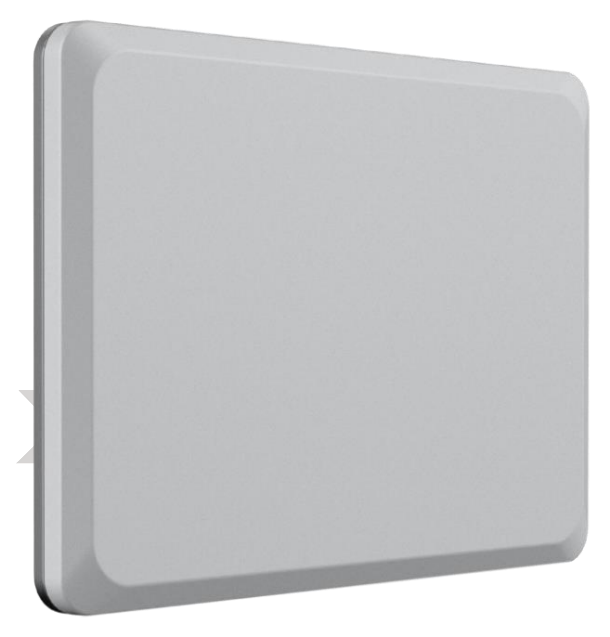

Pohled zezadu (bez instalovaného úchytu a vývodu kabelů)

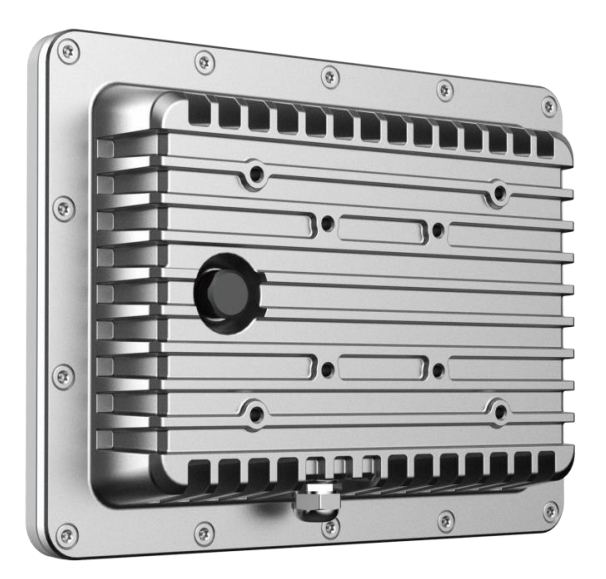

## <span id="page-4-0"></span>**Rozměry**

Rozměry v milimetrech, v závorce v palcích.

#### **Pohled zezadu:**

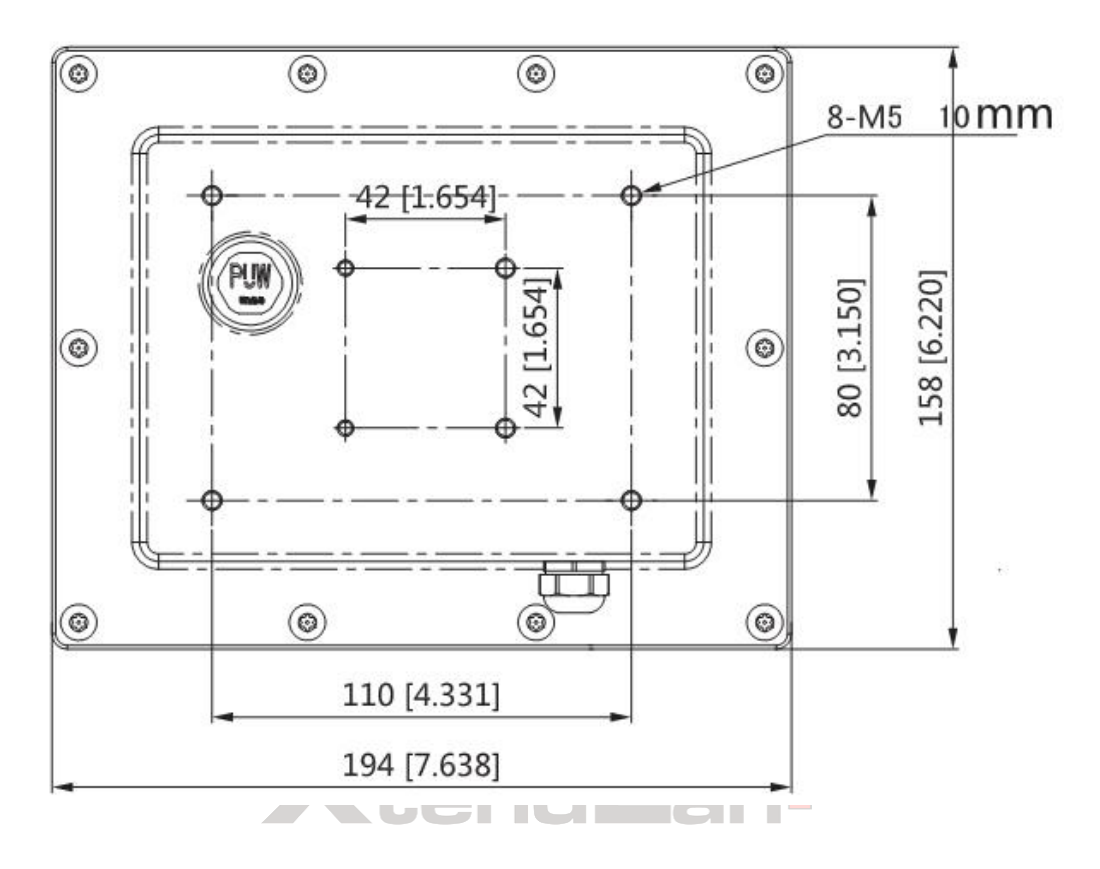

Jako držák radaru lze využít širokou nabídku držáků antén pro bezdrátová zařízení. Otvory pro uchycení 42x42mm nebo 110x80mm.

#### **Pohled shora:**

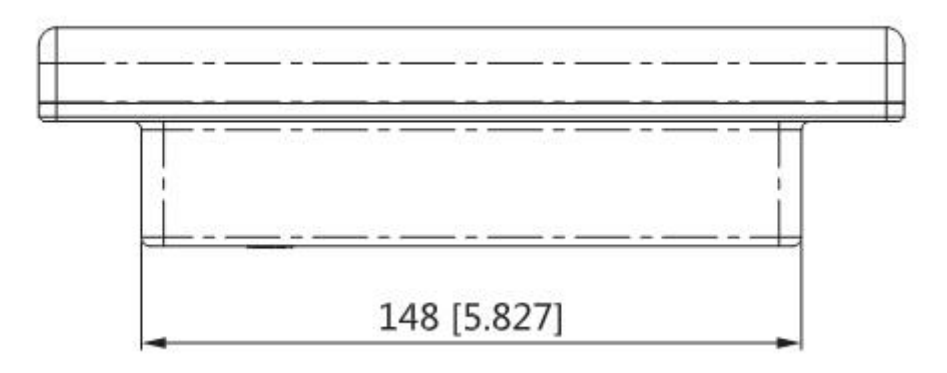

#### **Pohled zboku:**

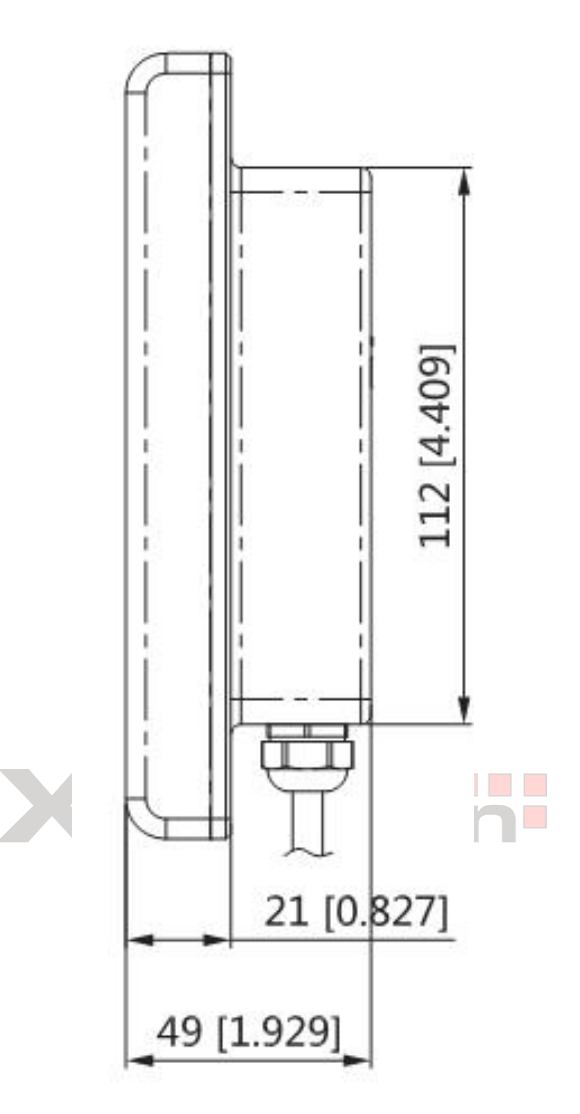

## <span id="page-6-0"></span>**Fyzická instalace**

## <span id="page-6-1"></span>**Umístění**

Radar nemá velkou hmotnost a jeho uchycení běžnými anténními úchyty je snadné.

Zásadní je však jeho prostorová orientace vzhledem k terénu, která má zásadní vliv na jeho přesnost.

Radar neumísťujte slepě svisle, ale kompenzujte sklon k terénu a k překážkám. Uvědomte si, že radar pracuje podobně jako reflektor osvětlující objekty.

V případě otevřeného terénu upevněte radar kolmo k terénu, zvláště pokud je terén svažitý je nutné toto zohlednit.

V případě že monitorujete oblast uvnitř plotu, upravte náklon radaru mírně do této oblasti.

Vývodka kabelu radaru musí směřovat k zemi, tj. anténa je orientována vertikálně.

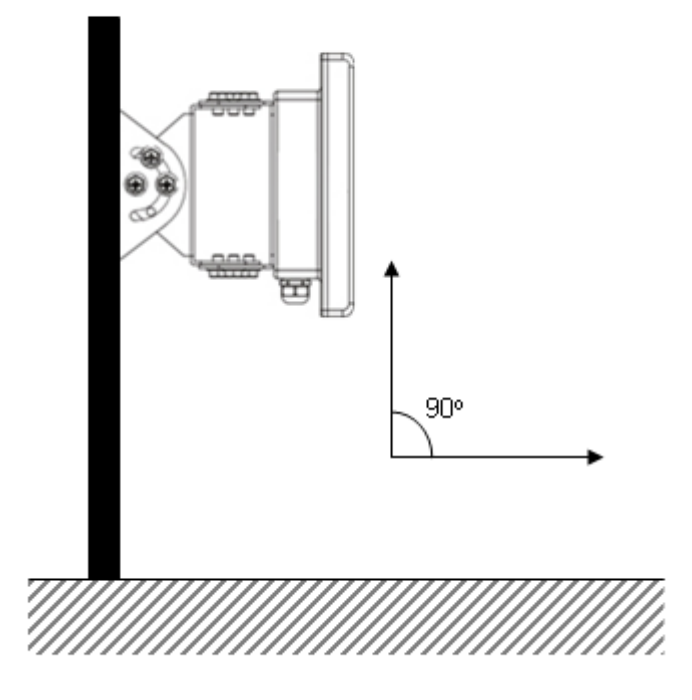

Doporučená instalační výška je 2m až 6m. V případě instalace v blízkosti kovových objektů, zvláště pak plotů, je doporučeno udržet vzdálenost alespoň 0,5~1m.

Detekční oblast radaru je vždy větší nebo stejná jako oblast, pro niž budeme generovat poplach. Protože radar stanoví přesnou pozici detekce, můžeme vytvářet poplachové oblasti velmi komplikovaných tvarů v závislosti od prostorové situace.

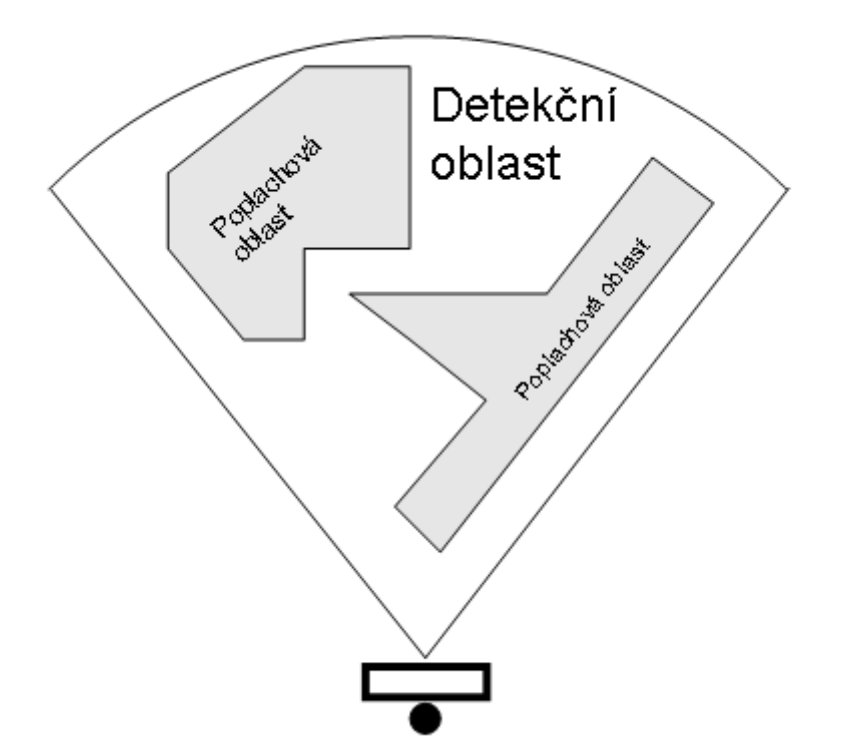

Radar má ve svém nastavení prostředky, jak odfiltrovat oblasti které jsou v radarovém stínu. Nicméně zvláště v případě komplikovanějších prostor je třeba počítat s několika postupnými korekcemi náklonu a natočení tak abyste docílili správné funkčnosti. Web rozhraní radaru vám dovoluje snadné testování!.

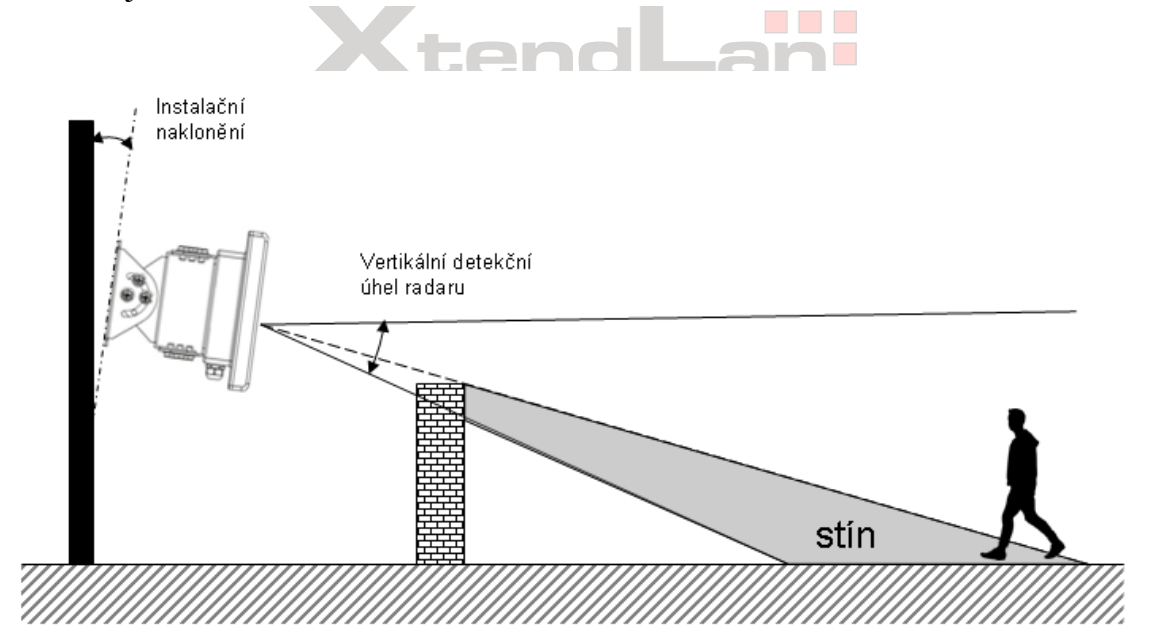

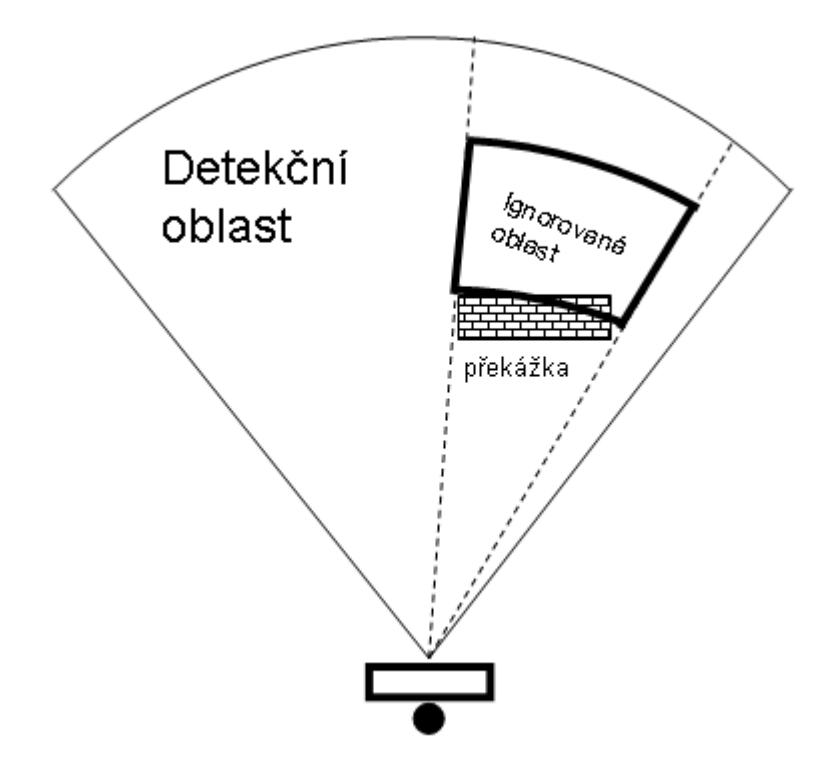

Například pro překážku, která vytváří radarový stín, jednoduše definujete ignorované (filtrované) oblasti tak aby se zamezilo falešným detekcím.

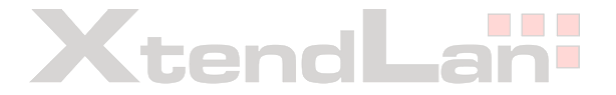

## <span id="page-9-0"></span>**Popis připojení**

Radar je vybaven LAN portem, poplachovými porty. Může být i vybaven reléovými porty.

Všechny výstupy jsou vedeny v jednom kabelu a následně rozvedeny do samostatných vývodů. Vývody jsou popsány na kabelu a jejich tvar se může od schématu níže mírně lišit.

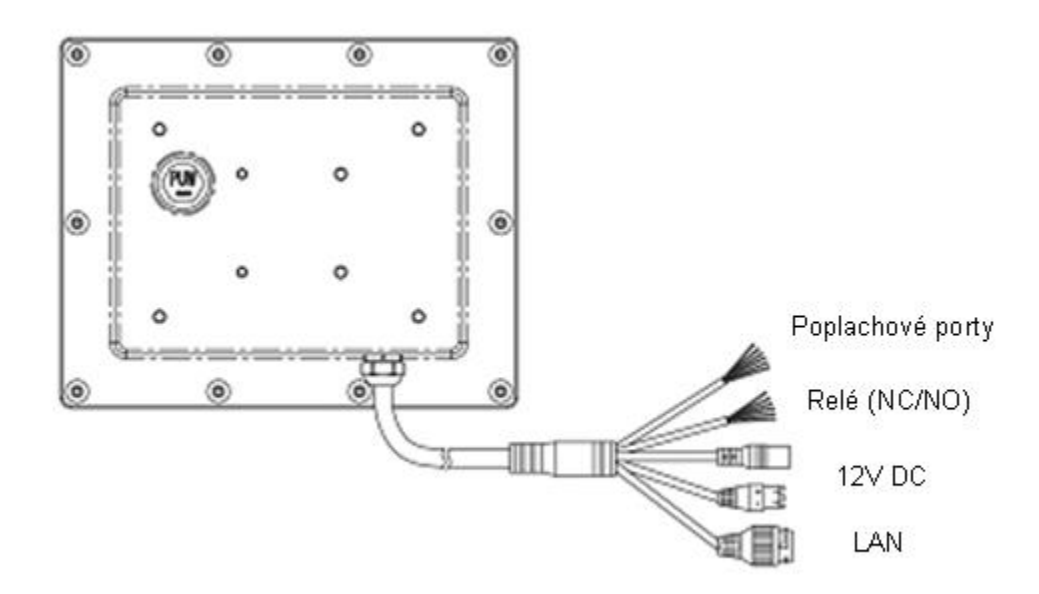

**LAN port** - vodotěsný RJ-45 konektor, součástí balení koncovka pro připojení pomocí běžného RJ45 konektoru. Kabel nejdříve nutno provléci krytkou, teprve potom možno krimpovat konektor. Port je 10/100Base-TX 10/100Mbit s automatickou detekcí rychlosti a překřížení. Rovněž jde o PD port PoE 802.3af, tj. pokud použijete switch s tímto standardem, nemusíte již napájet zařízení pomocí DC portu. Konektor můžete provést ve schématu EIA/TIA-568A nebo 568B.

**12V DC -** připojení zářezovým konektorem nebo konektorem typu jack, odolné proti přepólování. Rozsah napájení může být v toleranci 9-16V DC.

**Poplachové porty (Alarm OUT)** - opticky oddělené porty, NO (Normally Open), maximální proud 50mA, určeny pro připojení k návazným systémům jako jsou vstupy do EZS a poplachové vstupy do DVR. Dva výstupy.

Model XL-NSR100W má aktivní pouze jediný poplachový port "Alarm Out 1". Pokud je vyveden kabel "Alarm Out2" je tento bez funkce.

Alarm out 1 - kabelový pár šedo-černý a oranžovo-černý.

Alarm out 2 - kabelový pár žluto-bílý a žluto-černý

XL-NSR100W nemá více fyzických alarmových portů, přestože na kabelu mohou být vyvedeny i další porty (Alarm Out 2, Relay Out 1 a Relay Out 2), ty jsou však bez funkce.

**Releové porty** (Relay OUT) - model XL-NSR100W nemá releové porty.Kabelové vývody však mohou být přítomny, pro úplnost uvádíme o které vodiče může jít:

NC1: růžový, NO1: hnědý, COM1: světle zelený

NC2: fialový, NO2: šedý, COM2: hnědý-černý

**Vstupní I/O port (INPUT)** - na samostatné zářezovém konektoru je vstupní signál, kterému může být vývojářem přiřazena nějaká funkčnost pro řízení radaru, standardně je neaktivní. Pro úplnost jde o opticky oddělený vstup, max. proud 20mA s předřazený 200Ohm odporem, jeho předpokládané využití je pro signalizaci do napětí 3,3V. Pro něžnou instalaci ignorujte, nezapojujte.

**Reset** - tlačítko reset je ukryto pod vodotěsnou krytkou na zadním panelu. Pokud chcete zařízení resetovat je třeba krytku sejmout, zařízení mít napájené a pak stisknout tenkým předmětem tlačítko. Dojde k vymazaní nastavení do továrního nastavení.

### <span id="page-10-0"></span>**LED indikátory**

Zařízení je vybavena červenou a zelenou LED diodou pro indikaci stavu:

Zelená dioda pomalu bliká = Normální funkce radaru.

Zelená dioda bliká rychle = Normální funkce radaru a probíhající komunikace s počítačem. Zelená dioda nesvítí = Radar nemá napájení.

Červená rychle problikává = Radar detekoval objekt. Červená dioda pomalu bliká = Možná závada, zkontrolujte výstupy radaru.

## <span id="page-11-0"></span>**Konfigurace**

## <span id="page-11-1"></span>**Spuštění radaru**

Před zapnutím se ujistěte že připojované napájecí napětí nepřekračuje povolený rozsah. Po přivedení napájení radar krátce pípne a měli byste vidět že se rozsvítili LED diody. Rovněž byste měli vidět na připojeném Ethernetovém switchi, že došlo k LAN spojení. Následně přistupte ke konfiguraci radaru.

## <span id="page-11-2"></span>**Změna IP adresy**

Propojte svůj počítač s radarem kabelem Ethernet (koncovky RJ45), spojení můžete provést přímo propojovacím kabelem nebo prostřednictvím LAN sítě (tj. přes Ethernet switche).

Výchozí IP adresa radaru je **192.168.10.123**

Výchozí přihlašovací heslo radaru je **uživatel: Admin heslo: admin**

Ujistěte se že jste ve stejné IP síti jako radar, tj. váš počítač má IP adresu v rozsahu 192.168.10.1-254 a že nemá adresu radaru.

Nyní se přihlaste do radaru pomocí web prohlížeče. Zadejte do URL web prohlížeče: **http://192.168.10.123**

Otevře se následující stránka náhledu na detekované objekty. Vpravo nahoře si přepněte jazyk do angličtiny (**volba en**)!

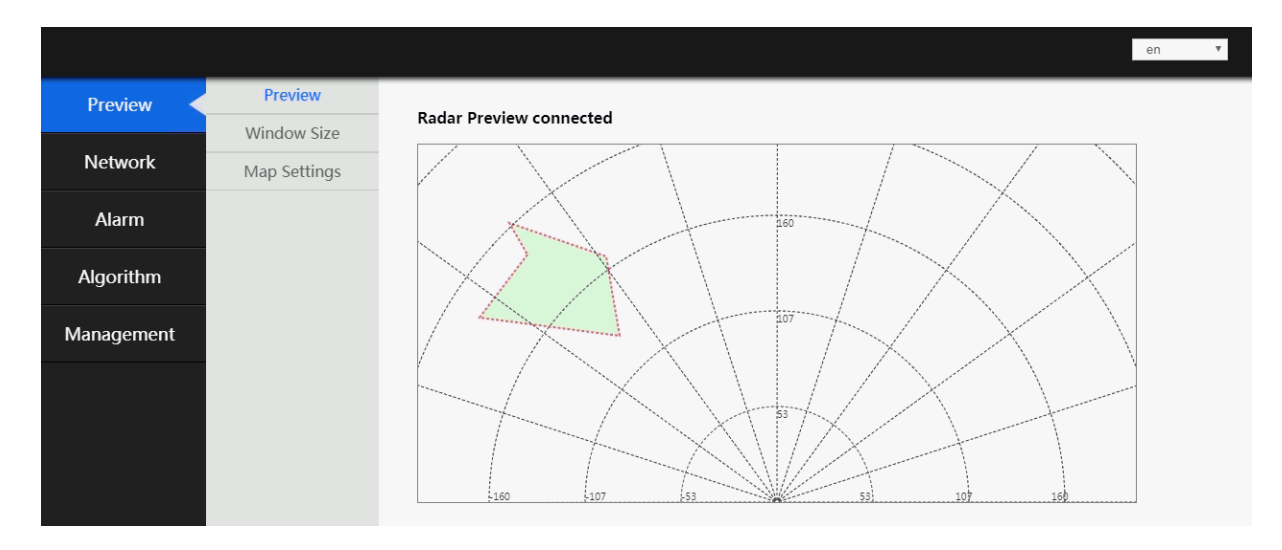

Přejděte do levého menu **Network**

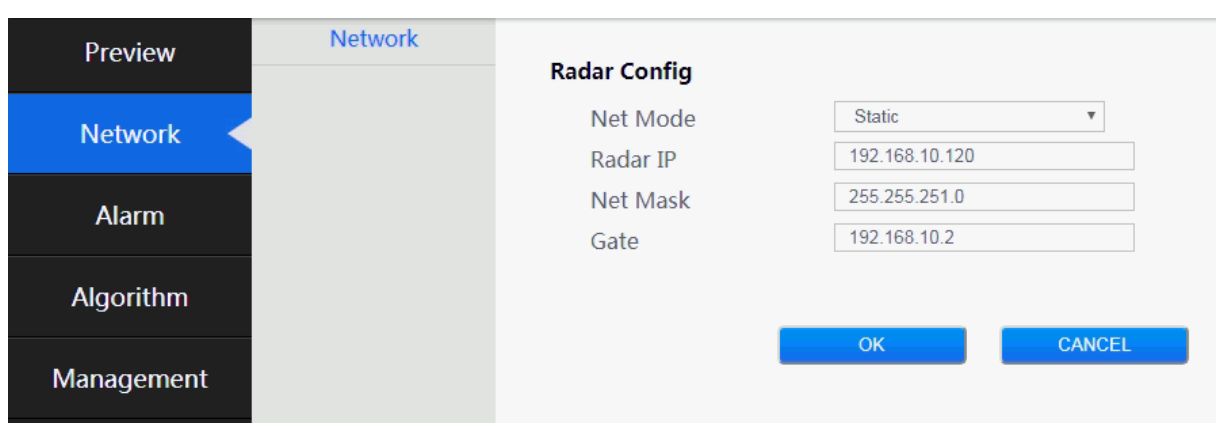

Do **Net Mode** zadejte režim přidělování IP adresy, pro stálou IP adresu zvolte **Static** Do **Radar IP** zadejte novou IP adresu radaru.

Do **Net Mask** zadejte novou IP masku sítě.

Do **Gate** zadejte novou IP bránu sítě.

Stiskněte OK. Radar bude restartován a po restartu již bude pracovat na nové IP adrese. Nezapomeňte si adresu patřičně změnit i na svém počítači.

V příkladu výše byla adresa změněna na 192.168.10.120, s maskou sítě 255.255.255.0, výchozí brána 192.168.10.2.

Proto je po změně IP nutné na zařízení přistupovat se změněným URL a sice: http://192.168.10.120

Dalším typickými konfiguračními kroky je

- nastavení geometrie náhledové oblasti viz. menu **Preview**
- nastavení detekčních oblastí viz. menu **Alarm**
- vyladění citlivosti radaru dle místních podmínek viz menu **Algorithm**

## <span id="page-13-0"></span>**Web rozhraní radaru**

## <span id="page-13-1"></span>**Preview**

slouží pro zadání základní geometrie sledované oblasti a vložení fota podkladové mapy pro usnadnění orientace obsluhy a vytváření poplachových zón.

#### <span id="page-13-2"></span>**Window Size**

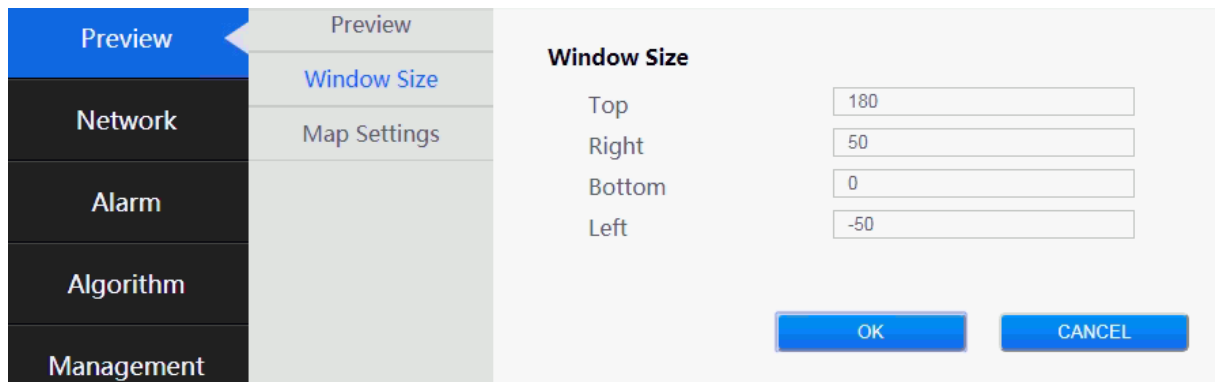

Nejdříve je vhodné zadat velikost oblasti, jakou chcete v náhledu mít. Rozměry jsou v metrech.

**Top** - pozice nejvzdálenějšího bodu od radaru, v náhledu zobrazena nahoře, jde o kladné číslo **Right** - pozice nejvzdálenějšího bodu ve směru doprava od osy pohledu radaru, zadává se obvykle jako kladné číslo

 $\mathcal{O}(\mathbb{R}^d)$  .

**Bottom** - pozice nejbližšího bodu od radaru, v náhledu zobrazena zcela dole, jde o kladné číslo, nejméně nula.

**Left** - pozice nejvzdálenějšího bodu ve směru doleva od osy radaru, zadává se obvykle záporné číslo

V příkladu okna zadáno sledování oblasti 180m před radarem, přičemž aktivní oblast chceme mít již od radaru (od 0m). Zajímá nás prostor 50m vlevo a vpravo od osy.

<span id="page-14-0"></span>Náhled na detekční body radaru. V tomto okně se vizualizují přímo v náhledu prohlížeče detekované body pohybu. Pomocí okna lze funkčnost radaru dobře nastavit z hlediska hranic detekčních oblastí. Může být také použito přímo jako monitor radarových kontaktů.

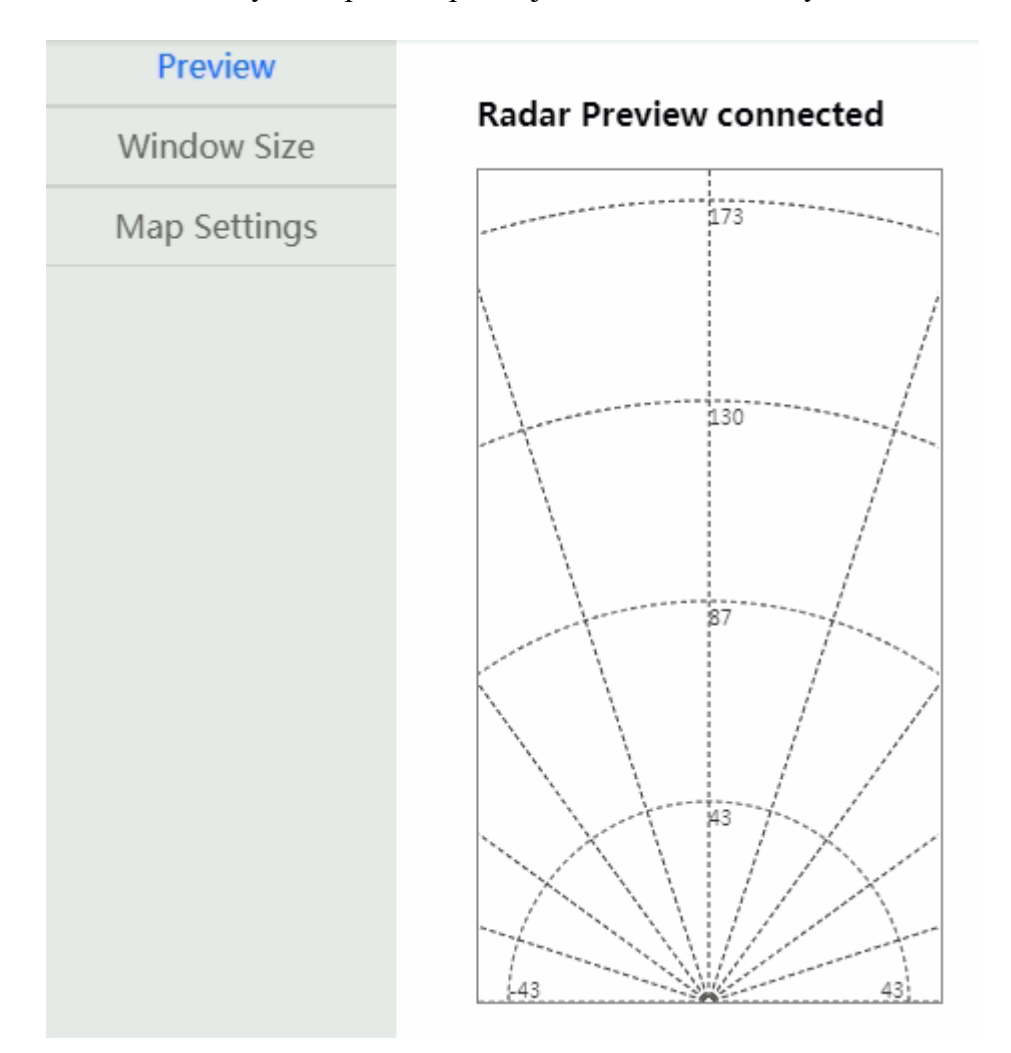

Náhled v příkladu má geometrii zadanou v předchozím menu Window Size, tj. -50 až 50m na šířku a 0~180m na délku.

#### <span id="page-14-1"></span>**Map Settings**

Dovoluje jako průhledový snímek dát "pod" radarový rastr grafický soubor formátu PNG. Typicky zde umístíte mapu půdorysu oblasti. Importovaný snímek je škálován poměrově k zadané geometrii v menu Window Size. Proto je vhodné nejdříve snímek, který získáte (např. letecká ortofotomapa) nejdříve naformátovat tak, aby odpovídal poměrům stran a jejich velikostem.

<span id="page-14-2"></span>**Select Image (.png). -** dovolí vybrat snímek uložený v počítači. Jakmile snímek vyberete, je tento ihned zobrazený v Preview. Nezapomeňte potvrdit a uložit tlačítkem OK.

### **Alarm**

Menu Alarm slouží pro určení, ve kterých oblastech bude detekce pohybu vyhodnocována jako poplach. Také propojuje definici doby, v níž je poplach aktivní.

#### <span id="page-15-0"></span>**Alarm Area**

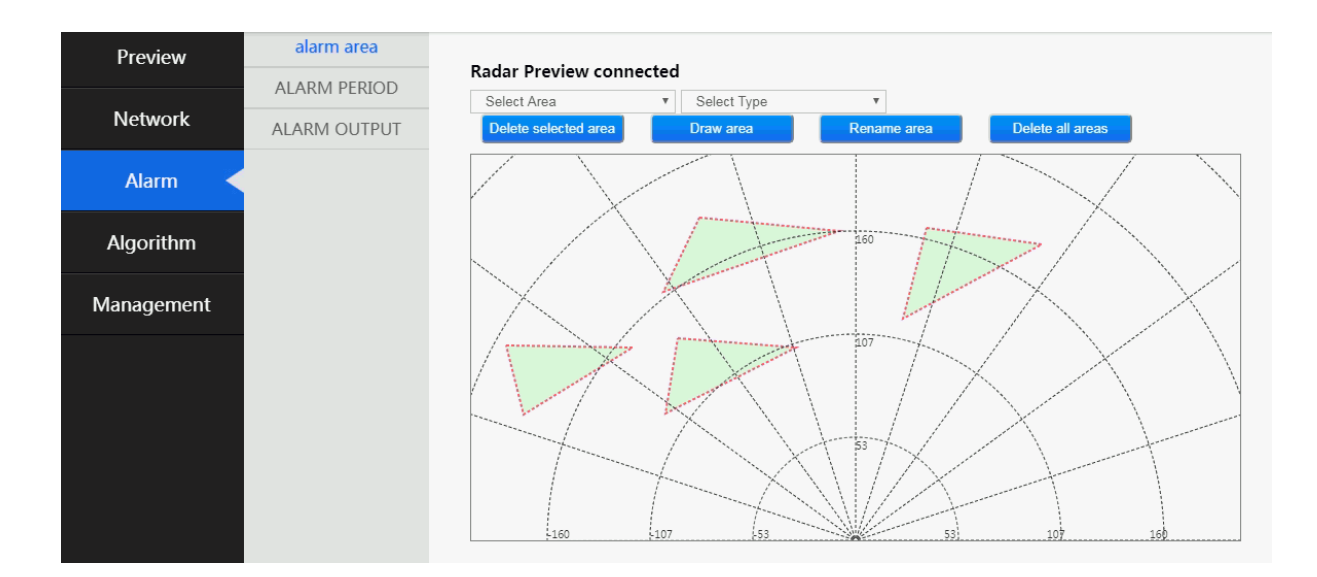

Zvolte číslo oblasti, kterou budete malovat. Jde o číslo, na nějž se budeme později v dalších menu odkazovat. Je lhostejné, jaké číslo zvolíte.

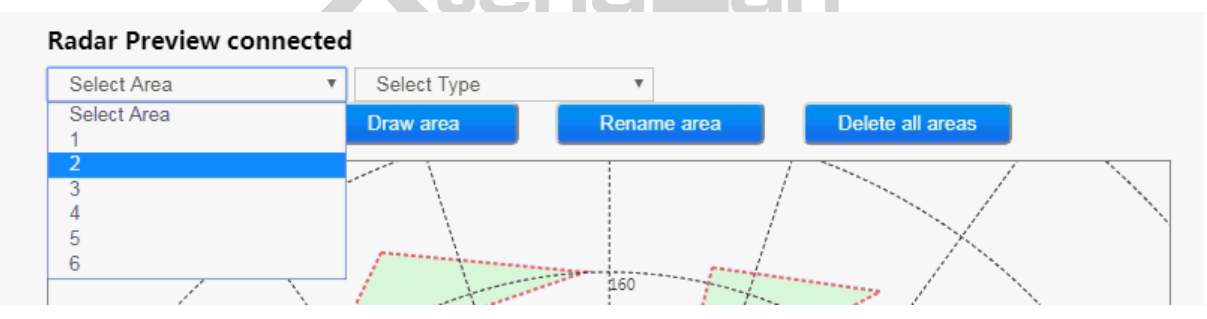

Zvolte oblast jako Enable **dříve** než ji budete malovat! Bohužel ovládání nedovoluje oblast později přepínat mezi Enable/Disable.

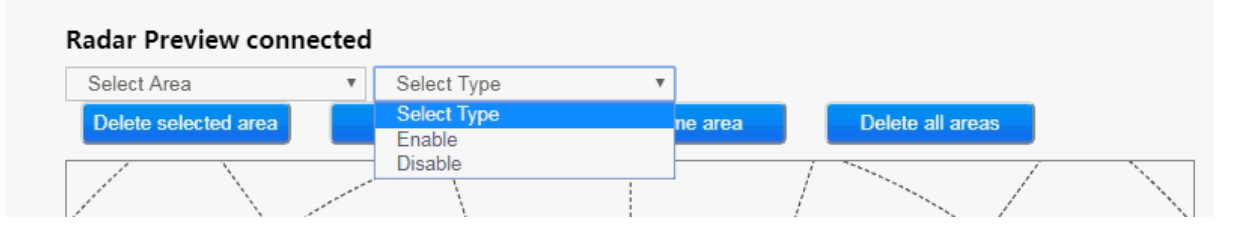

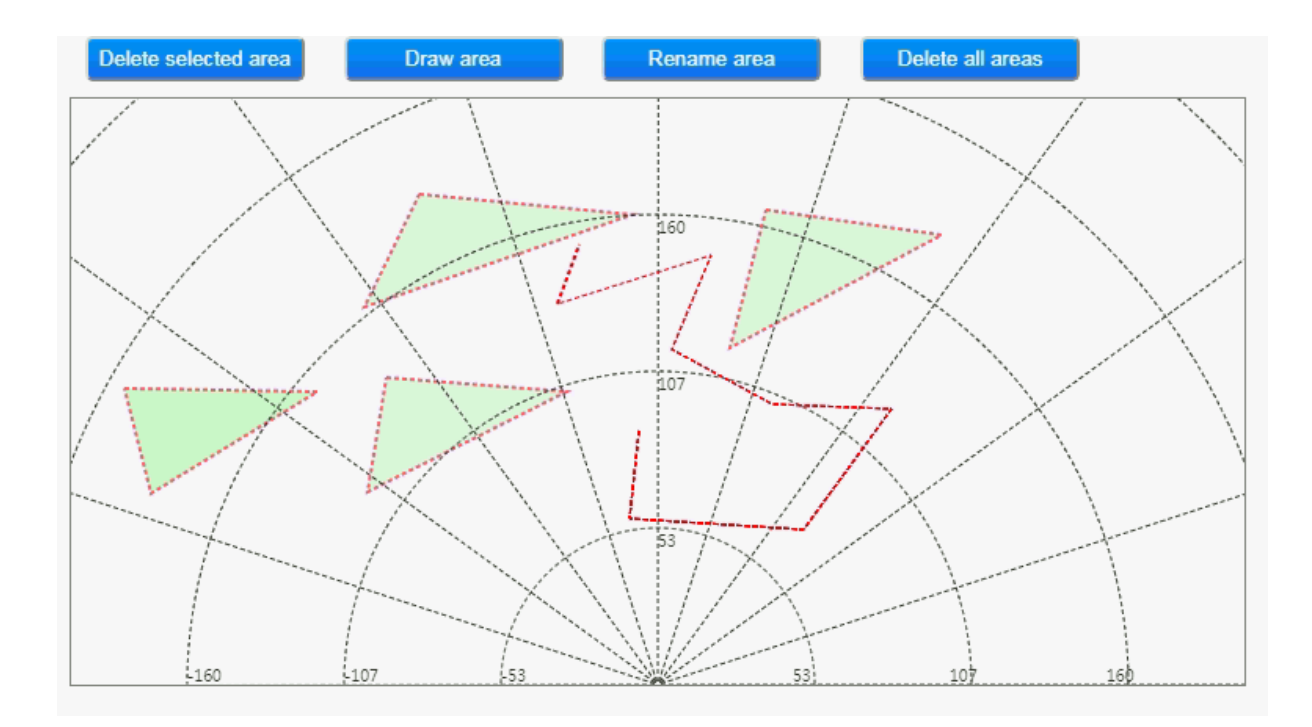

Klikněte levým tlačítkem v náhledové oblasti - tím vytvoříte první bod. Každé další kliknutí vytvoří další bod mnohoúhelníku. Kreslení ukončíte stisknutím pravého tlačítka myši. Zobrazí se menu v němž zvolíte ukončení/uzavření oblasti kreslení. Výše obrázek ukazující stav náhledu během kreslení oblasti.

> **The College**  $\mathcal{L}_{\mathcal{A}}$

Pokud jste zvolily oblast jako Enable vybarví se ihned zeleně!

Stiskněte tlačítko OK pro uložení vytvořené oblasti!

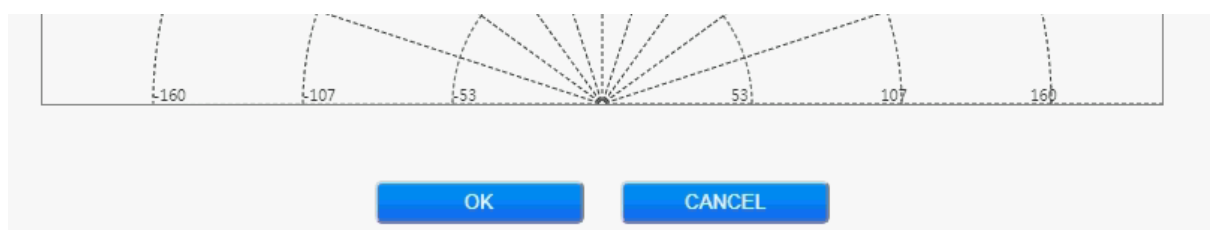

#### <span id="page-17-0"></span>**Alarm Period**

Lze definovat čtyři denní období, která lze následně přiřadit k poplachovým oblastem.

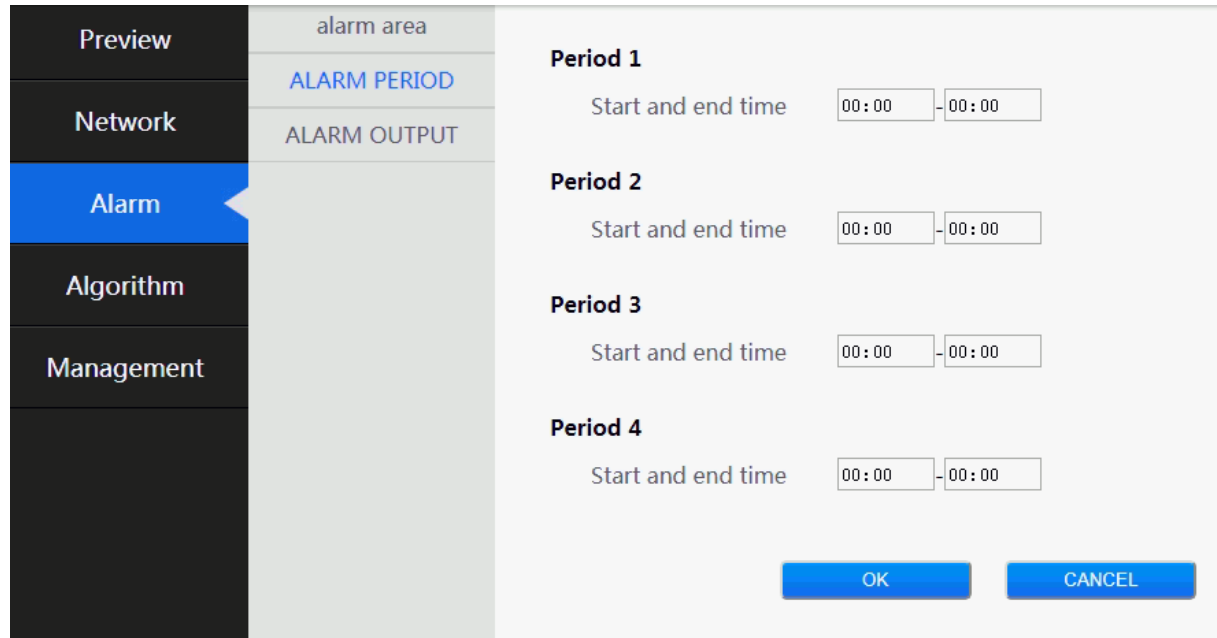

Vyplňte období od-do ve formátu hodina:minuta. Potvrďte stiskem OK.

<span id="page-17-1"></span>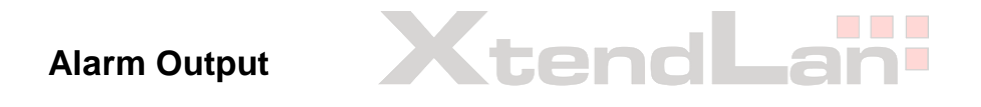

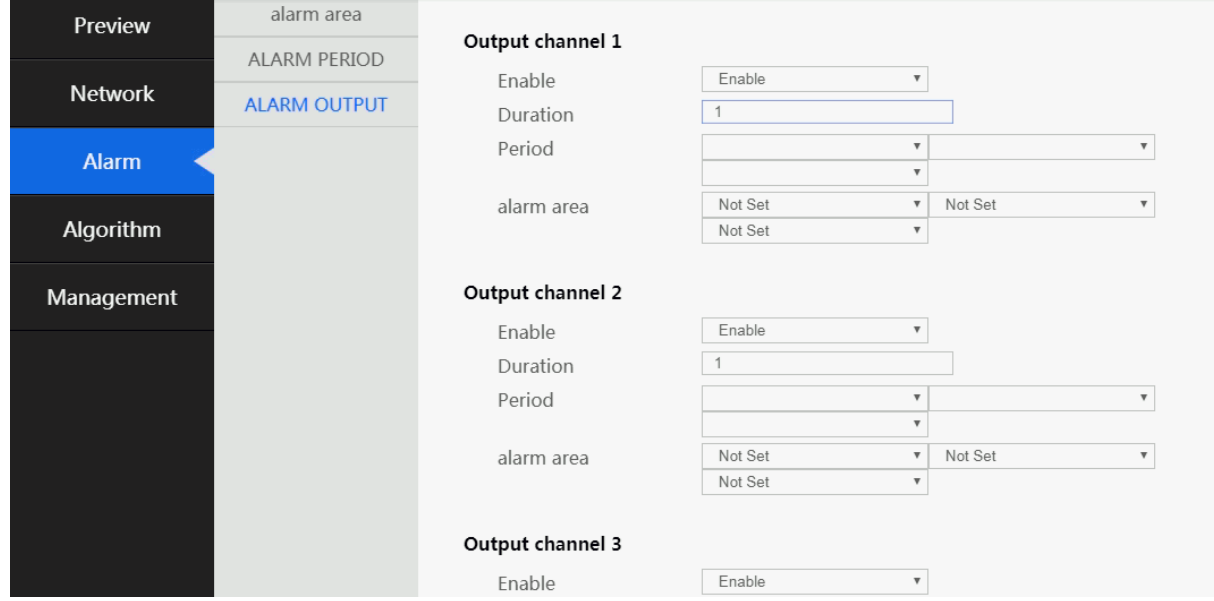

#### Perimetrický radar XL-NSR100W

#### Výstupní kanál můžete propojit s až třemi oblastmi a třemi obdobími platnosti.

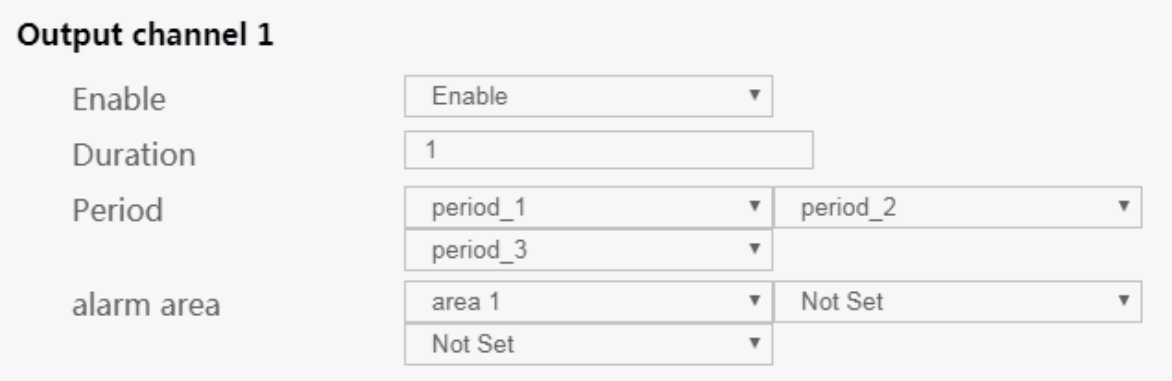

**Enable** - povolení/zakázání poplachového výstupu

**Duration** - doba trvání výstupu v sekundách

**Period** - výběr období definovaných v menu Alarm Period, v nichž bude tento poplachový výstup platný

**Alarm Area** - přiřadí oblasti vytvořené v menu Alarm Area k tomuto poplachovému výstupu

**The Company** 

Pro uložení stiskněte tlačítko OK.

Pozn:

Z hlediska kabelového výstupu, který na zařízení naleznete "Output channel 1" totéž jako "Alarm Out 1".

tend

XL-NSR100W nemá více fyzických poplachových portů, přestože na kabelu mohou být vyvedeny i další porty (Alarm Out 2, Relay Out 1 a Relay Out 2), ty jsou však bez funkce.

### <span id="page-19-0"></span>**Network**

Menu Network slouží pouze pro nastavení parametrů TCP/IP

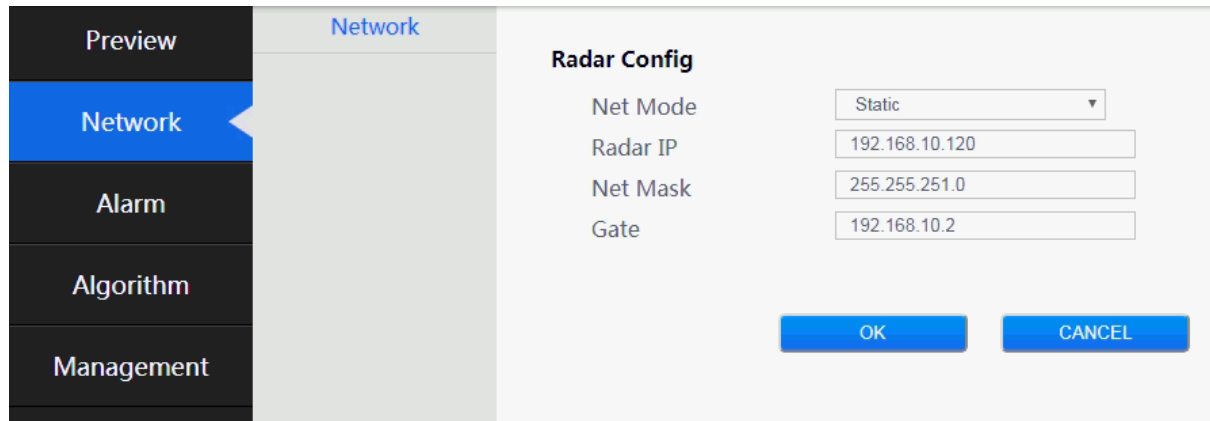

**Net Mode** lze zvolit Statickou IP adresu nebo dynamicky přidělovanou adresu (od DHCP serveru)

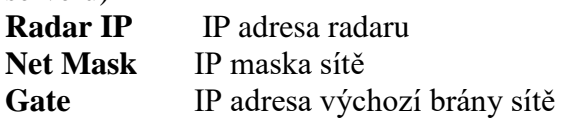

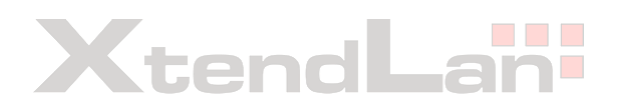

### <span id="page-20-0"></span>**Algorithm**

Menu Algortith slouží pro vyladění parametrů radaru především s ohledem na místní podmínky a typ detekovaných objektů.

#### <span id="page-20-1"></span>**Range threshold**

Slouží k definici oblastí, v nichž bude radar signály ignorovat. Typicky jde o oblasti, u nichž víme, že z nich žádný signál přicházet nemůže, neboť mezi radarem a oblastí je překážka která vytváří pro radar stín.

Například víme, že ve vzdálenosti 50m od radu je budova/zeď, která azimutově zabírá od osy pohledu radaru úhel 5<sup>o</sup> vlevo a 20<sup>o</sup> vpravo. Pak zadáme do Range thresholdu jako filtrovanou zónu č. 1 objekt s výchozí s výchozím radiusem 50m, koncovým radiusem 9999m (tj. nekonečno), výchozím úhlem -5<sup>o</sup> a koncovým úhlem +20<sup>o</sup>.

Nastávají samozřejmě i situace, kdy radar vidí díky umístění ve výšce i přes nižší překážky a pak bude koncový rádius menším číslem. Mějte na paměti, že nezadáváte rozměry stínícího objektu ale jeho stínu. Tj. stínící plechový plot o tloušťce několika centimetrů bude vytvářet stín velikosti desítek metrů!

Stíněné/slepé oblasti lze zadat dvě, tj. Zone 1 a Zone 2.

**Contract Contract** 

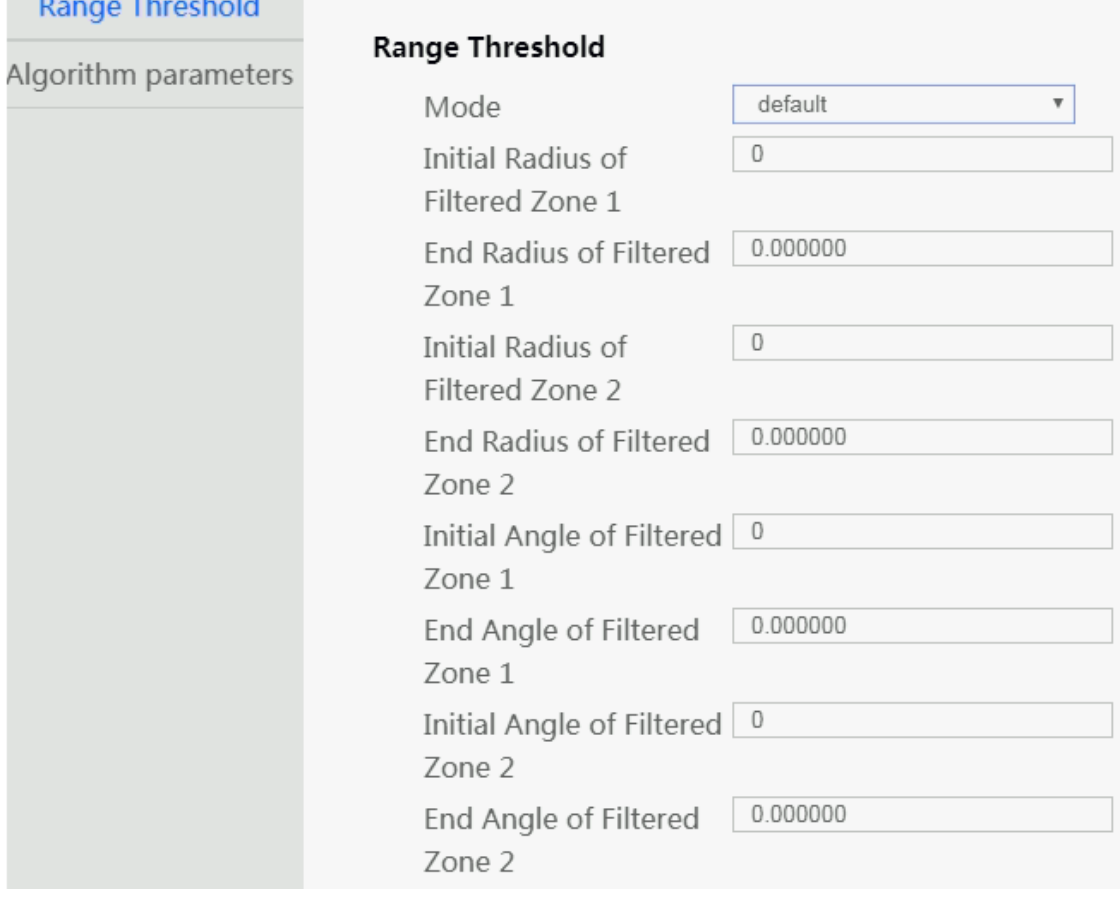

#### **Initial Radius of Filtered Zone** a **End of Radius of Filtered Zone**

Určují výchozí a koncovou vzdálenost (poloměr) filtrované oblasti. Vzdálenost je v metrech.

#### **Initial Angle of Filtered Zone** a **End Angle of Filtered Zone**

Určují výchozí a koncový úhel filtrované oblasti. Úhel je ve stupních a počítá se od osy pohledu radaru. Nalevo jde o záporný úhel, napravo od osy o kladný úhel.

#### <span id="page-21-0"></span>**Algorithm parameters**

Zde lze vyladit citlivost radaru dle místních podmínek.

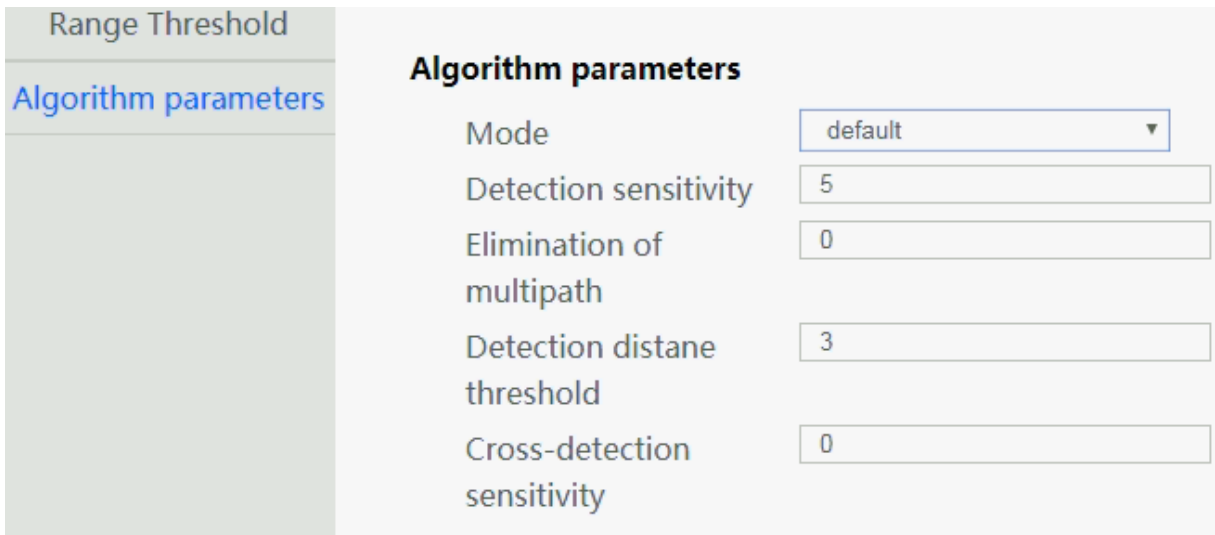

**Mode -** volbou režimu v rolovacím menu můžete zvolit přednastavené parametry pro různá prostředí. Volby jsou "default", "tree" tj. prostředí se stromy, "wind" větrné prostředí.

**Detection sensitivity** - citlivost detekce (všeobecná, zesílení odraženého signálu), výchozí hodnota 5, rozsah 1~10. Vyšší hodnota znamená vyšší citlivost, ale také může vést k falešně pozitivním detekcím. Doporučujeme ji zvýšit nad 5 pouze pro prostředí, kde není vítr a nejsou stromy a keře pohybující se ve větru.

**Elimination of multipath** - výchozí hodnota je 0 tj. vypnuto. Může být nastaven na 0 nebo 1. Pokud je nastaveno na 1 je aktivoán algoritmus předpokládající možnost více-násobných odrazů stejného objektu. Použijte v případě, že oblast obsahuje vysoké budovy a zdi nebo drátěné ploty.

**Detection distance threshold** - výchozí hodnota 3. Hodnota určuje prahovou hodnotu vyhodnocení signálu jako pohyb. Rozsah hodnoty je 1 až 6. Pokud budou detekovány pouze osoby, je možné hodnotu snížit, doporučuje se nastavit na 2. Pokud budou detekována i vozidla doporučuje se zvýšit hodnotu na 4.

**Cross-detection sensitivity** - výchozí hodnota je 0 tj. detekce i nejmenších objektů. Jde o definici prahové velikosti objektu, která může být vyhodnocena jako pohybující se objekt. Parametr může nabývat hodnoty 0~10. Pro prostředí kde pohyb stromů ve větru nezpůsobuje falešné, ponechte na hodnotě 0 nebo 1. Pro větrné prostředí s vegetací může být hodnota zvýšena na 3 až 4.

### <span id="page-22-0"></span>**Management**

#### <span id="page-22-1"></span>**Time Calibration**

Okno dovoluje sycnhronizovat čas v radaru s časem nastaveným v počítači.

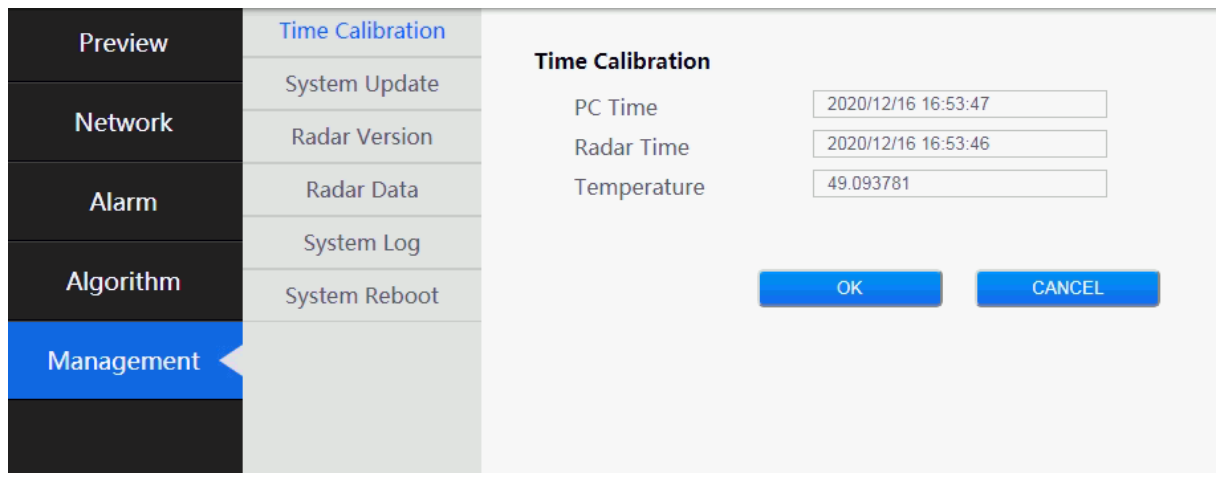

#### <span id="page-22-2"></span>**System update**

Zobrazuje aktuální verzi a dovoluje provedení upgradu.

#### <span id="page-22-3"></span>**Radar version**

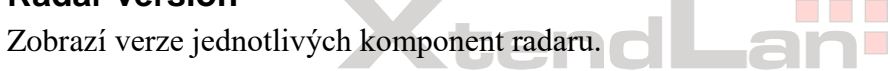

#### <span id="page-22-4"></span>**Radar data**

Dovoluje stáhnout z radaru data tak, jak je nasnímal. Jde o soubory které mají význam jen pro vývojáře, kteří pracují s dodaným SDK. Pro uživatele je toto menu bez významu.

#### <span id="page-22-5"></span>**System log**

Dovoluje stáhnout z radaru data stavu systému, jednotlivých detekcí apod. Jde o soubory užitečné pro ladění radaru a pro vývojáře pracující s SDK.

#### <span id="page-22-6"></span>**System reboot**

Vzdálený restart radaru.

## <span id="page-23-0"></span>**Rady**

## <span id="page-23-1"></span>**Jak resetovat zařízení do výchozího nastavení ?**

Přímo na zadním panelu radaru naleznete pod krytkou/šroubem tlačítko pro reset. Demontujte krycí matici a při přivedeném napájení stiskněte dlouze tlačítko pomocí tenké tyčky/párátka apod.

## <span id="page-23-2"></span>**Přesnost měření**

Rychlost objektu je měřena Dopplerovým efektem a je tak poměrně přesná, z hlediska elektroniky jde o přesnost měření +/- 0,03m/s. Rozsah měření rychlosti je u tohoto modelu doporučen 0,5-30m/s (1,8 ~ 108km/h). Rychleji se pohybující objekty jsou však měřeny rovněž, jen je radar již nevyhodnotí jako souvislý pohyb jednoho objektu ale jako samostatné detekce.

## <span id="page-23-3"></span>**Charakteristika vysílacího paprsku**

Azimutární diagram vysílací charakteristiky. Vodorovná osa v úhlových stupních (0 = směr vysílání), svislá osa relativní útlum v dB. Červené horizontální rovina, modře elevace (vertikální rovina).

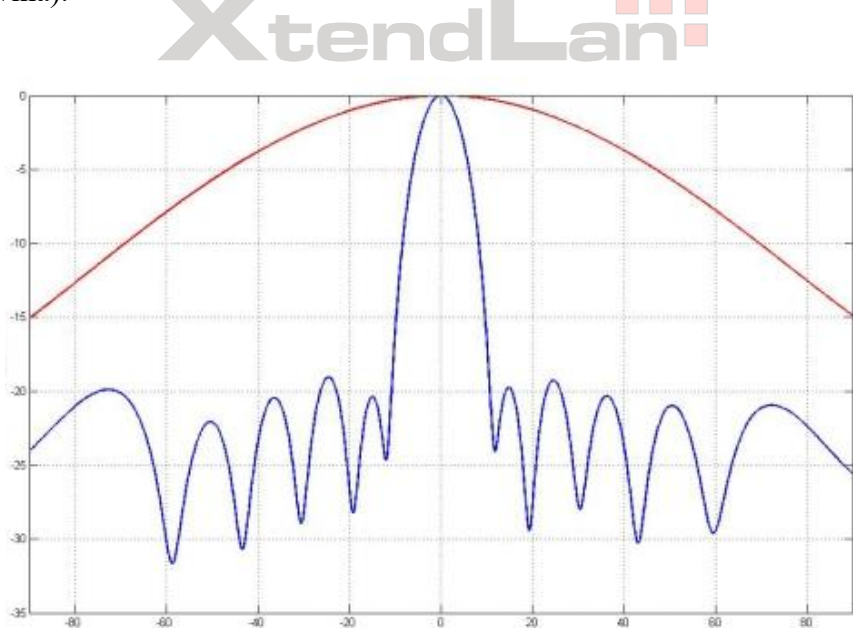

## <span id="page-24-0"></span>**Software**

Pro základní funkčnost detekce pohybu v poplachových oblastech s výstupem na poplachový výstup není žádného dalšího software třeba. Běžně i pro účely náhledu obsluhy na "radarovou obrazovku" naprosto vystačíte s libovolným web prohlížečem.

Nicméně užitečnost radaru může být pro Vás daleko vyšší, pokud návazné aplikace budou využívat jím poskytovaná data.

## <span id="page-24-1"></span>**RVS - Radar Video Surveillance**

Software pro Windows, je dodáván zdarma k radaru.

Jde o nástroj dovolující propojit radary, mapová data a PTZ kamery (od firem Dahua nebo Hikvision). Dovoluje realizovat automatizovaný přesný auto-tracking objektů, které radar nebo radary ve svém detekční oblasti zjistí.

Typickou aplikací je tak instalace více radarů a jedné PTZ kamery která se natáčí a zoomuje do, které jí sdělují radary jakožto detekovaný objekt. Software postupně zaznamenává a fokusuje objekty, které radary detekují.

Systém je kompletně graficky proveden a může být použit jako samostatný dohledový systém.

Například pomocí něj:

- vytvoříte 360 stupňové pokrytí oblasti a stačit k tomu bude již jen jedna PTZ kamera
- vytvoříte automatický systém zaznamenávající veškerý pohyb v radarových sektorech, přičemž na jedno kliknutí vyvoláte k události i video záznam, v němž PTZ kamera dokonale zaostří na tento objekt
- vytvoříte automatizovaně archiv události, které jsou propojeny s mapovým podkladem/leteckým snímkem, každý detekovaný pohyb je zaznamenán v celé své trajektorii
- si usnadníte poziční propojení PTZ kamer, radaru a mapového podkladu

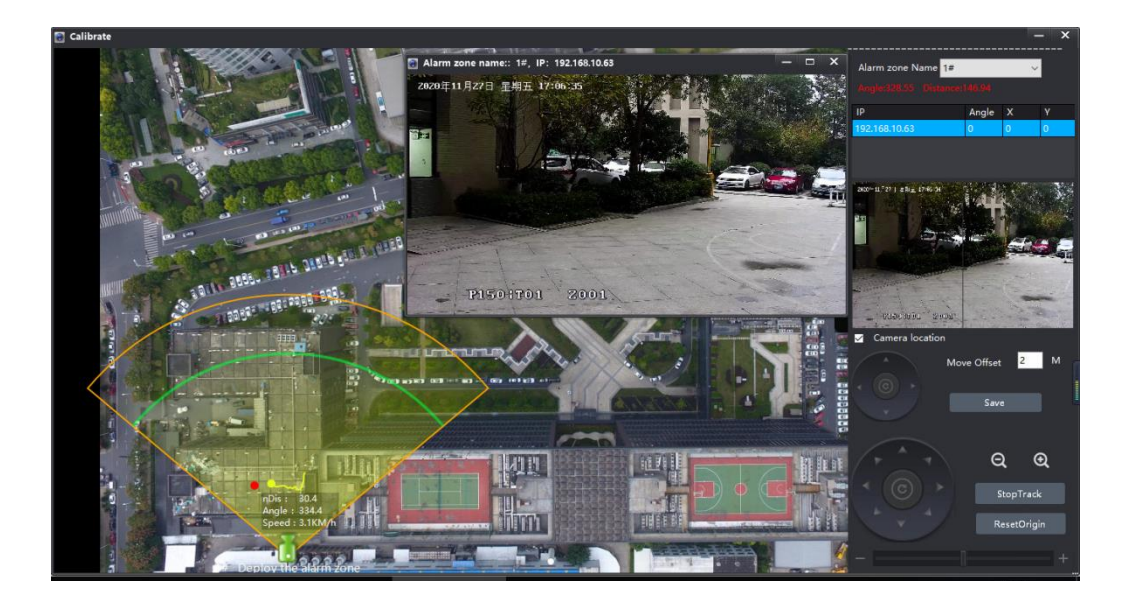

### <span id="page-25-0"></span>**SDK - Software Development Kit**

Výrobce radaru dodává zdarma SDK pro Windows. To vám umožní propojit radarová data s vaší aplikací. SDK je napsáno pro C# s demo aplikacemi a podrobnou dokumentací.

Zajímat vás bude, pokud budete chtít, aby se radarová data stala součástí vašeho informačního systému. A nemusí jít jen o hlídání prostor, radar stejně dobře může stanovit pozici a rychlost lodí v přístavu nebo vozidel na parkovišti či počítat dobytek ve výběhu apod.

SDK je pro vás rovněž nezbytné pokud byste plánovali připojení radaru k VMS třetích stran.

Technicky programátoři rovnou získávají nástroj pro příjem dat z radaru pomocí TCP protokolu, který jim jednoduchou formou bude předávat souřadnice detekce, rychlost objektu a i jeho spojitou trajektorii. Můžete například i přistupovat k historii detekcí a zpracovávat data i jen dávkově, nikoliv nutně v reálném čase.

### <span id="page-25-1"></span>**NSM Tool**

Je softwarový nástroj do Windows, který slouží k základní konfiguraci a případně monitoringu práce radaru během jeho nastavování. Nenabízí větší funkčnosti než jsou funkce ve web rozhraní. Může se vám však s jeho pomocí pracovat o něco rychleji. Pro provoz zařízení není nutný.

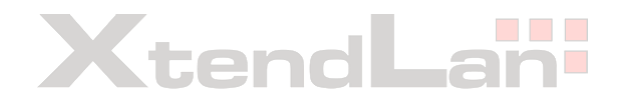